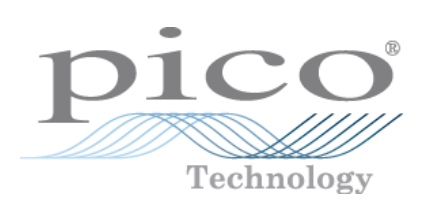

# **PicoScope 2104 & 2105 PC Oscilloscopes**

User's Guide

Copyright 2006-7 Pico Technology Limited. All rights reserved. PS2100044-2

### Contents

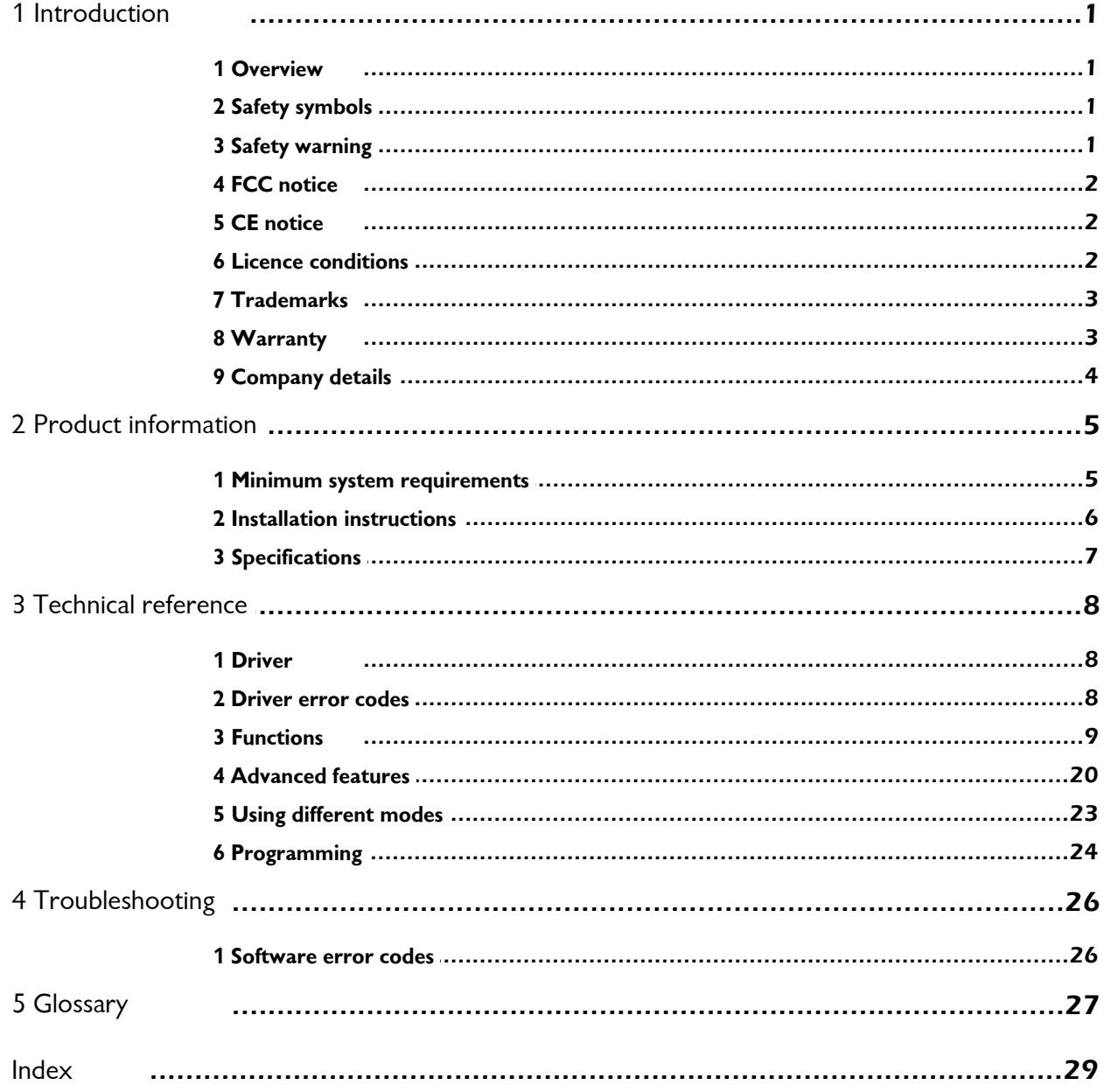

### <span id="page-2-0"></span>**1** Introduction

#### **1.1** Overview

The PicoScope 2104 and 2105 PC Oscilloscopes are low-cost handheld instruments that are fully USB 2.0-capable and backwards-compatible with USB 1.1. There is no need for an additional power supply, as power is taken from the USB port.

With the PicoScope software, you can use your instrument as a PC Oscilloscope and spectrum analyser; and with the PicoLog software, you can use it as a data logger.

Each product pack contains the following items:

- PicoScope 2104 or 2105 PC Oscilloscope
- Software CD
- **Accessories kit**
- **Quick start quide**

Please read the important information in this introductory section and then proceed to the **Installation instructions**.

#### <span id="page-2-1"></span>**1.2** Safety symbols

**Warning Triangle**

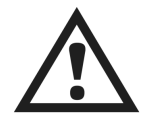

This symbol indicates that a safety hazard exists on the indicated connections if correct precautions are not taken. Ensure that you read all safety documentation associated with the product before using it.

#### <span id="page-2-2"></span>**1.3** Safety warning

We strongly recommend that you read the general safety information below before using your PicoScope PC Oscilloscope for the first time. Safety protection built in to the equipment may cease to function if the equipment is used incorrectly. This could cause damage to your computer, or lead to injury to yourself and others.

#### **Maximum input range**

The PicoScope 2104 and 2105 PC oscilloscopes are designed to measure voltages in the range -20 V to +20 V and are protected against continuous or transient overvoltages of up to  $\pm 50$  V. Any voltages in excess of  $\pm 50$  V may cause permanent damage to the oscilloscope or to your computer.

#### **Measurement category**

PicoScope 2000 Series PC Oscilloscopes are rated for use in measurement category I **(EN61010 CAT I)**, which covers measurements on circuits not connected to the mains. You must not use your PicoScope PC Oscilloscope to make measurements on any circuit directly connected to the mains, unless you use a purpose-built isolating probe rated for the appropriate voltage and measurement category.

#### **2 PicoScope 2104 & 2105 PC Oscilloscope User's Guide**

#### **Safety grounding**

The PicoScope PC Oscilloscopes connect directly to the ground of a computer through the interconnecting cable provided.

As with most oscilloscopes, avoid connecting the ground input to any source other than ground. If in doubt, use a meter to check that there is no significant AC or DC voltage between the ground input of the oscilloscope and the point to which you intend to connect it. Failure to check may cause damage to your computer, or lead to injury to yourself and others.

You should assume that the product does not have a protective safety earth.

#### **Repairs**

PicoScope PC Oscilloscopes contain no user-serviceable parts. Repair or calibration of the unit requires specialised test equipment and must be performed only by Pico Technology. Spare probe tips are available from Pico Technology and its authorised distributors.

#### <span id="page-3-0"></span>**1.4** FCC notice

This equipment has been tested and found to comply with the limits for a Class A digital device, pursuant to **Part 15 of the FCC Rules**. These limits are designed to provide reasonable protection against harmful interference when the equipment is operated in a commercial environment. This equipment generates, uses, and can radiate radio frequency energy and, if not installed and used in accordance with the instruction manual, may cause harmful interference to radio communications. Operation of this equipment in a residential area is likely to cause harmful interference in which case the user will be required to correct the interference at his own expense.

For safety and maintenance information see the [safety warning](#page-2-2).

#### <span id="page-3-1"></span>**1.5** CE notice

The PicoScope 2104 and 2105 PC Oscilloscopes meet the intent of the **EMC directive 89/336/EEC** and have been designed to **EN61326-1 (1997) Class A Emissions and Immunity** standard.

The devices also meet the intent of the **Low Voltage Directive** and have been designed to meet the **BS EN 61010-1:2001 IEC 61010-1:2001** (safety requirements for electrical equipment, control, and laboratory use) standard.

#### <span id="page-3-2"></span>**1.6** Licence conditions

The material contained in this release is licensed, not sold. Pico Technology Limited grants a licence to the person who installs this software, subject to the conditions listed below.

#### **Access**

The licensee agrees to allow access to this software only to persons who have been informed of these conditions and agree to abide by them.

#### **Usage**

The software in this release is for use only with Pico products or with data collected using Pico products.

#### **Copyright**

Pico Technology Limited claims the copyright of, and retains the rights to, all material (software, documents etc.) contained in this release. You may copy and distribute the entire release in its original state, but must not copy individual items within the release other than for backup purposes.

#### **Liability**

Pico Technology and its agents shall not be liable for any loss, damage or injury, howsoever caused, related to the use of Pico Technology equipment or software, unless excluded by statute.

#### **Fitness for purpose**

Because no two applications are the same, Pico Technology cannot guarantee that its equipment or software is suitable for a given application. It is your responsibility, therefore, to ensure that the product is suitable for your application.

#### **Mission-critical applications**

This software is intended for use on a computer that may be running other software products. For this reason, one of the conditions of the licence is that it excludes usage in mission-critical applications; for example, life-support systems.

#### <span id="page-4-0"></span>**1.7** Trademarks

- **Delphi is a registered trademark of Borland Software Corporation.**
- **LabView** is a registered trademark of National Instruments Corporation.
- **Pentium is a registered trademark of Intel Corporation.**
- **Pico Technology Limited, PicoLog and PicoScope are internationally registered** trademarks.
- **VEE** is a registered trademark of Agilent Technologies.
- **Windows, Excel** and **Visual Basic** are registered trademarks of Microsoft Corporation.

#### <span id="page-4-1"></span>**1.8** Warranty

Pico Technology warrants upon delivery, and for a period of 24 months unless otherwise stated from the date of delivery, that the Goods will be free from defects in material and workmanship.

Pico Technology shall not be liable for a breach of the warranty if the defect has been caused by fair wear and tear, wilful damage, negligence, abnormal working conditions or failure to follow Pico Technology's spoken or written advice on the storage, installation, commissioning, use or maintenance of the Goods or (if no advice has been given) good trade practice; or if the Customer alters or repairs such Goods without the written consent of Pico Technology.

#### <span id="page-5-0"></span>**1.9** Company details

**Address:** 

Pico Technology Limited The Mill House Cambridge Street St Neots Cambridgeshire PE19 1QB United Kingdom Phone: +44 (0) 1480 396 395<br>Fax: +44 (0) 1480 396 296  $+44$  (0) 1480 396 296 **Email:** Technical Support: support@picotech.com<br>Sales: sales@picotech.com sales@picotech.com **Web site:** [www.picotech.com](http://www.picotech.com)

### <span id="page-6-0"></span>**2** Product information

#### **2.1** Minimum system requirements

For the PicoScope PC Oscilloscope to operate, a computer with the minimum system requirements to run Windows or the following (whichever is the higher specification) is required:

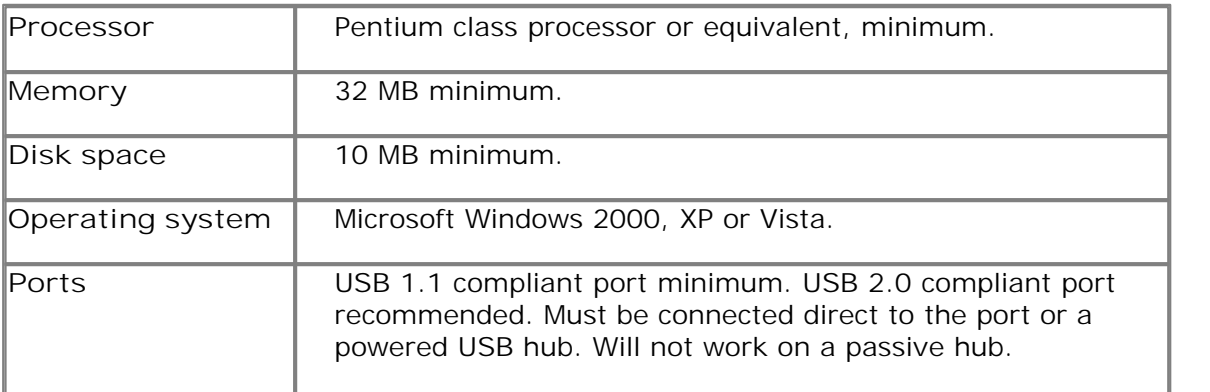

#### **6 PicoScope 2104 & 2105 PC Oscilloscope User's Guide**

#### <span id="page-7-0"></span>**2.2** Installation instructions

#### **Important**

**Do not connect the PicoScope PC Oscilloscope to your PC until you have installed the software.**

- Install the software by following the steps in the installation quide supplied with your oscilloscope.
- Connect the oscilloscope's USB cable to the PC.
- **There is no need for an additional power supply as power is drawn from the USB** port.

#### **Checking the installation**

Once you have installed the software, ensure that the PicoScope PC Oscilloscope is connected to the PC and then start the PicoScope or PicoLog software. PicoScope should show a small 50 Hz or 60 Hz mains signal in the oscilloscope window when you touch the probe tip with your finger. PicoLog, once configured for a PicoScope 2000 Series oscilloscope, should show a small noise voltage.

#### **Input connector**

The PicoScope 2104 and 2105 PC Oscilloscopes have a built-in oscilloscope probe. This can be unscrewed if damaged, and replaced with a spare part available from Pico Technology or its authorised distributors.

**Connectors and controls**

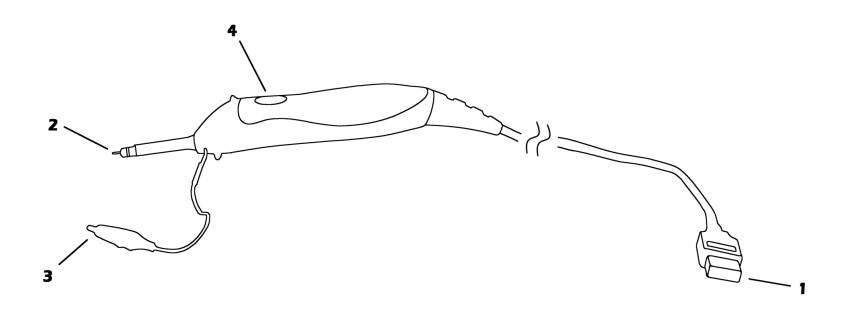

- 1.**USB cable**. After installing the Pico software, plug the free end of this cable into your computer's USB port.
- 2.**Probe**. Touch this to the signal to be measured. You can fit a probe hook or insulating collar to the end of the probe. All these accessories are supplied with the oscilloscope.
- 3.**Ground clip**. You must connect this clip, which is supplied in the accessories pack, to the ground reference point of the circuit or equipment under test. Do not rely on your computer to supply a ground connection through the USB cable.
- 4.**Illuminated button**. Press this briefly to start or stop the oscilloscope. Press and hold to activate automatic setup when running PicoScope. The light glows or flashes green when the oscilloscope is running, and glows red when the instrument is stopped.

### <span id="page-8-0"></span>**2.3** Specifications

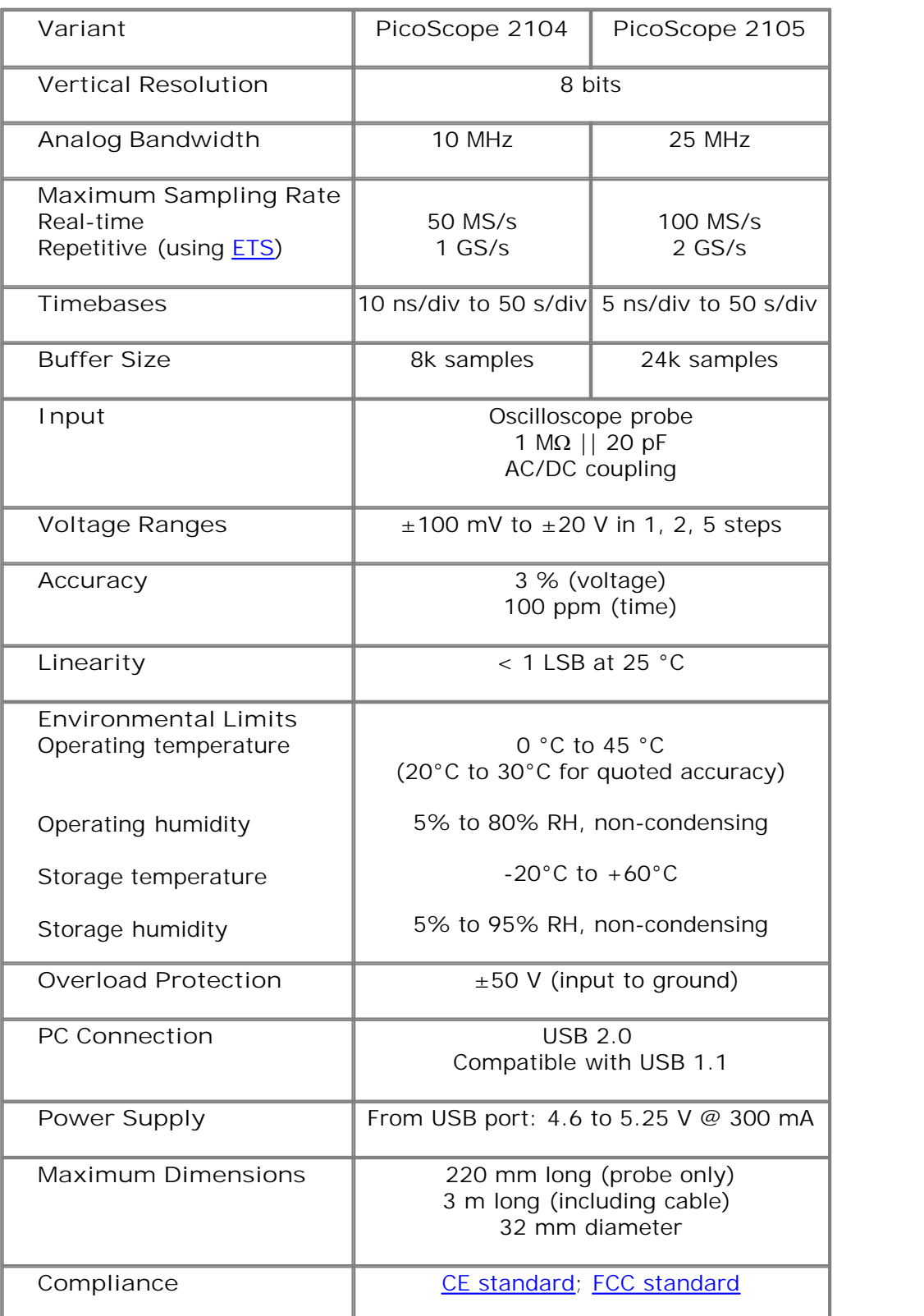

### <span id="page-9-0"></span>**3** Technical reference

#### **3.1** Driver

Once you have installed the PicoScope and PicoLog software, Windows will automatically install the driver when the PicoScope PC Oscilloscope is plugged in for the first time.

The Windows 2000/XP/Vista 32-bit driver, picopp.sys, is installed in the Windows directory. It is loaded using an inf file, picopp.inf.

#### <span id="page-9-1"></span>**3.2** Driver error codes

This section is aimed at those people who intend to write their own programs for use with the driver. A description of the driver error codes is given below. If the PicoScope or PicoLog software reports an error, refer to the **[FAQ](#page-27-0)**.

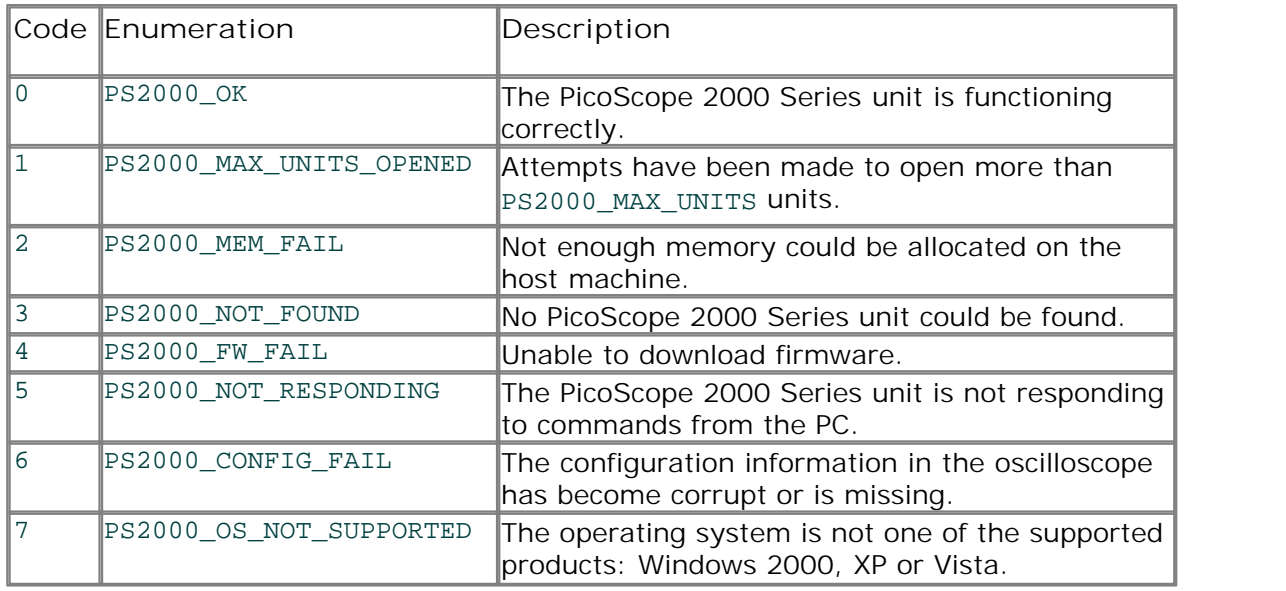

#### **3.3** Functions

#### **3.3.1** ps2000\_close\_unit

short ps2000\_close\_unit ( short handle )

This function shuts down a PicoScope 2000 Series PC Oscilloscope.

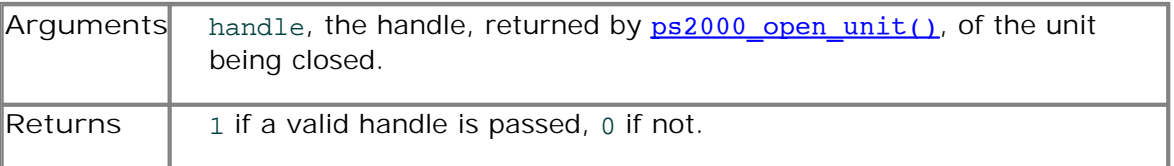

#### **3.3.2** ps2000\_flash\_led

short ps2000\_flash\_led ( short handle )

This function flashes the red light in the unit's pushbutton three times, and returns within one second.

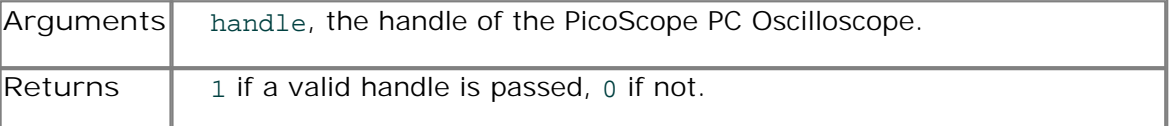

<span id="page-11-0"></span>**3.3.3** ps2000\_get\_timebase

```
short ps2000_get_timebase ( short handle,<br>short timebase,
                                     short timebase,
                                     long no_of_samples, 
                                     long no_of_samples,<br>long * time_interval_ns,<br>short * time units.
                                     short * time_units,<br>short oversample,
                                               oversample,
                                     long * max_samples)
```
This function discovers which timebases are available on the oscilloscope. This function should be called after channel and **[ETS](#page-22-0)** options have been set.

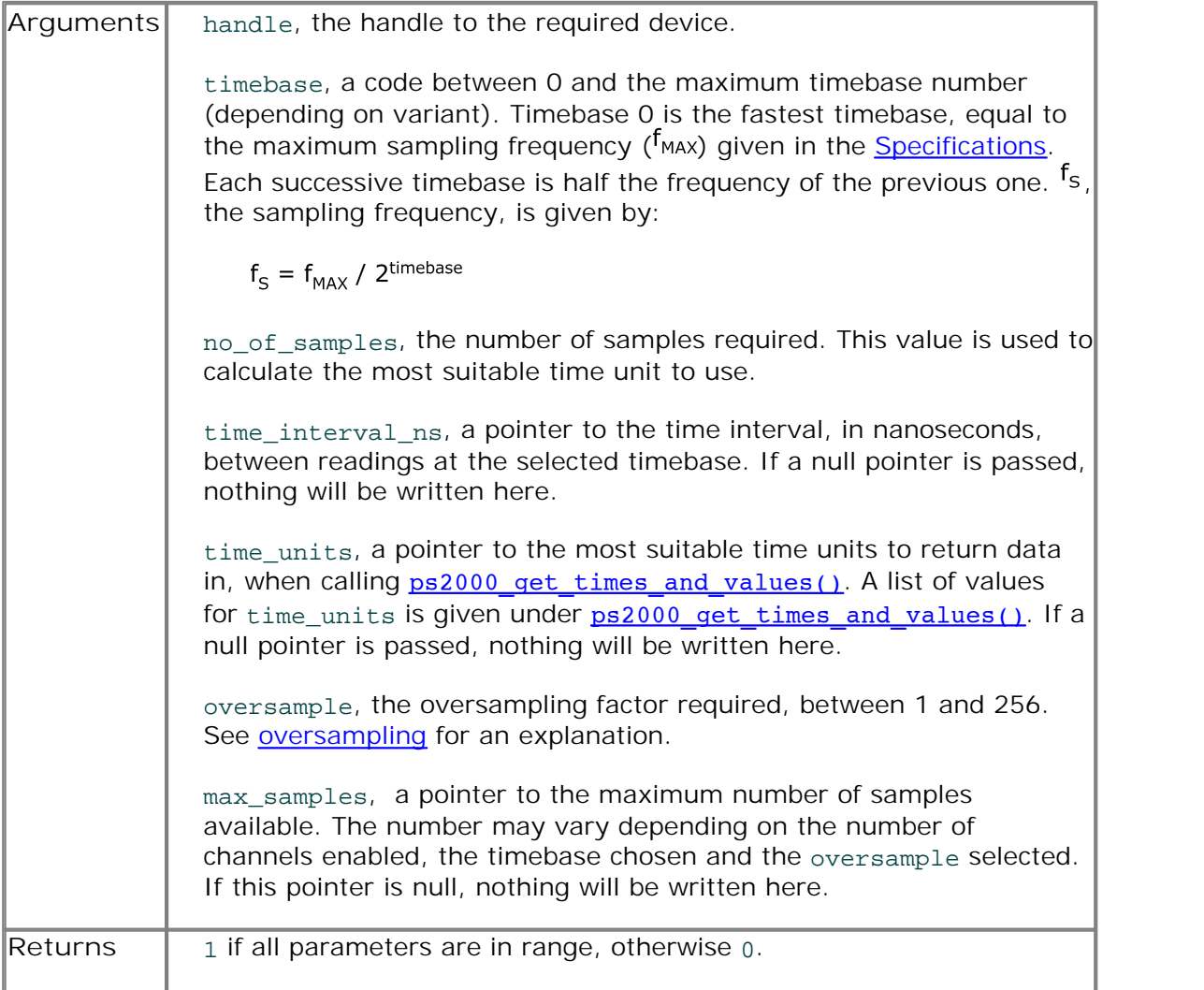

#### <span id="page-12-0"></span>**3.3.4** ps2000\_get\_times\_and\_values

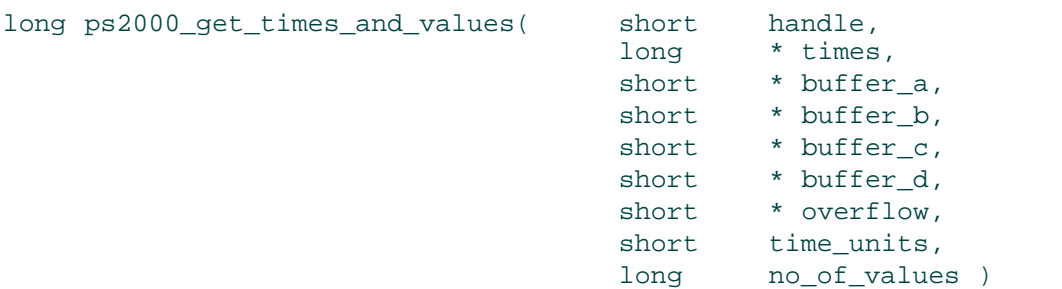

This function is used to get values and times. It will not return any valid times if the unit is in <u>streaming mode</u>. It is essential for **ETS** operation.

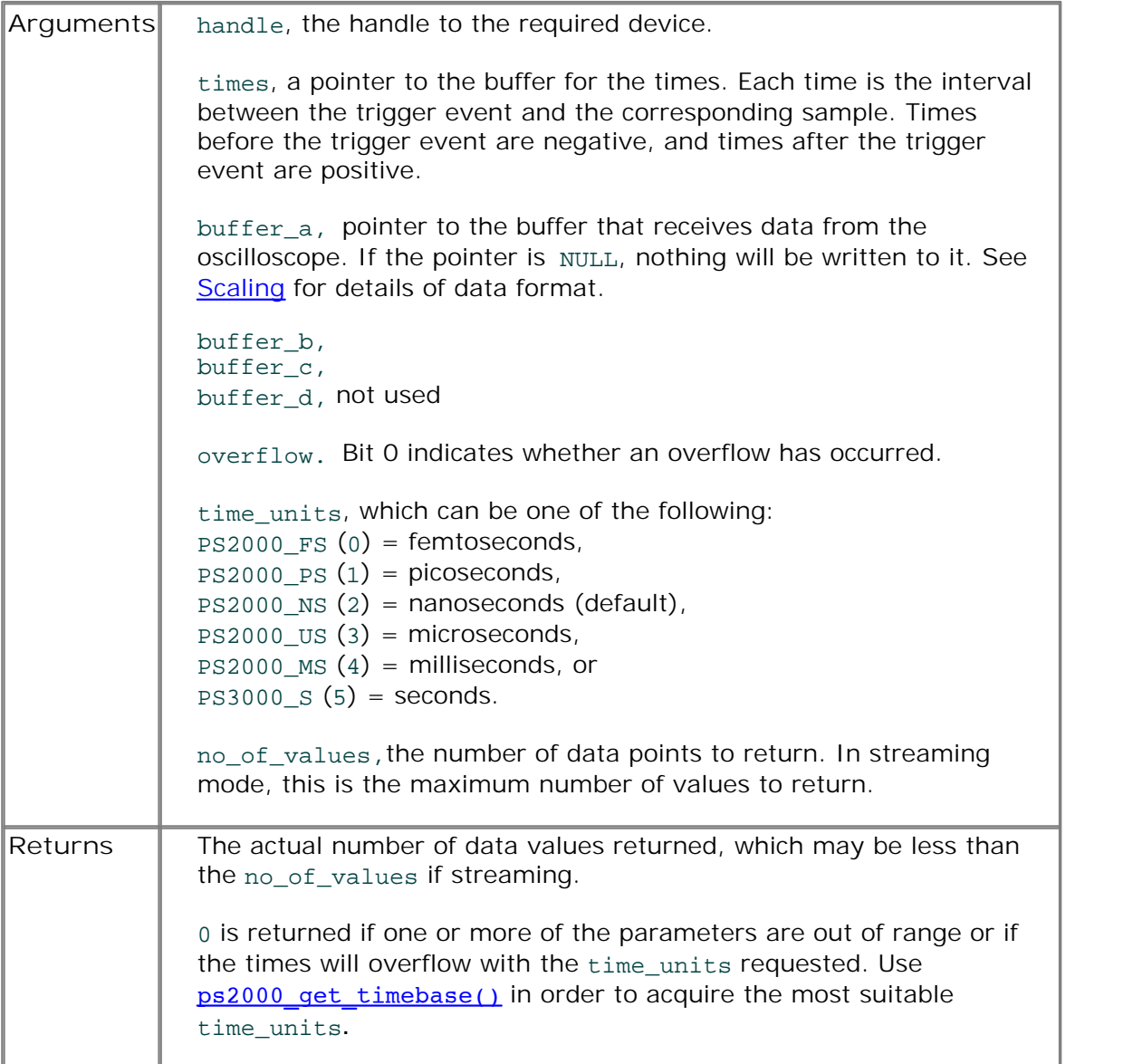

**3.3.5** ps2000\_get\_unit\_info

```
short ps2000_get_unit_info ( short handle,<br>char * strin
                                                    * string,
                                        short string_length,<br>short info )
                                                    info)
```
This function writes information about the oscilloscope to a character string. If the unit fails to open, only information types 0 and 6 are available to explain why the last open unit call failed.

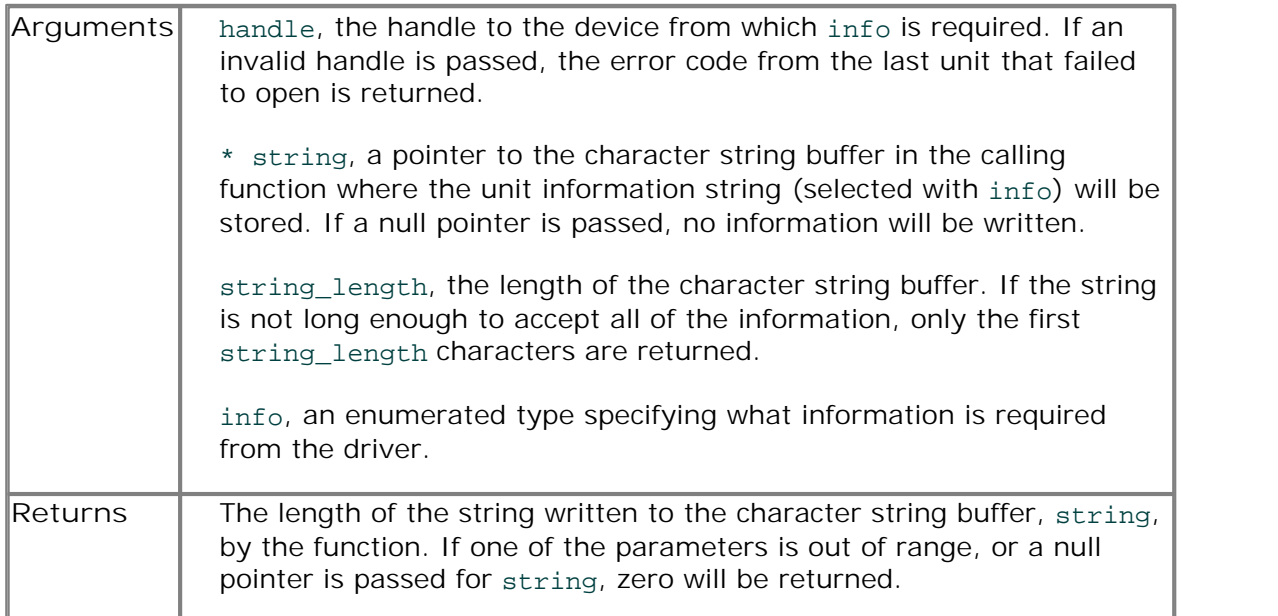

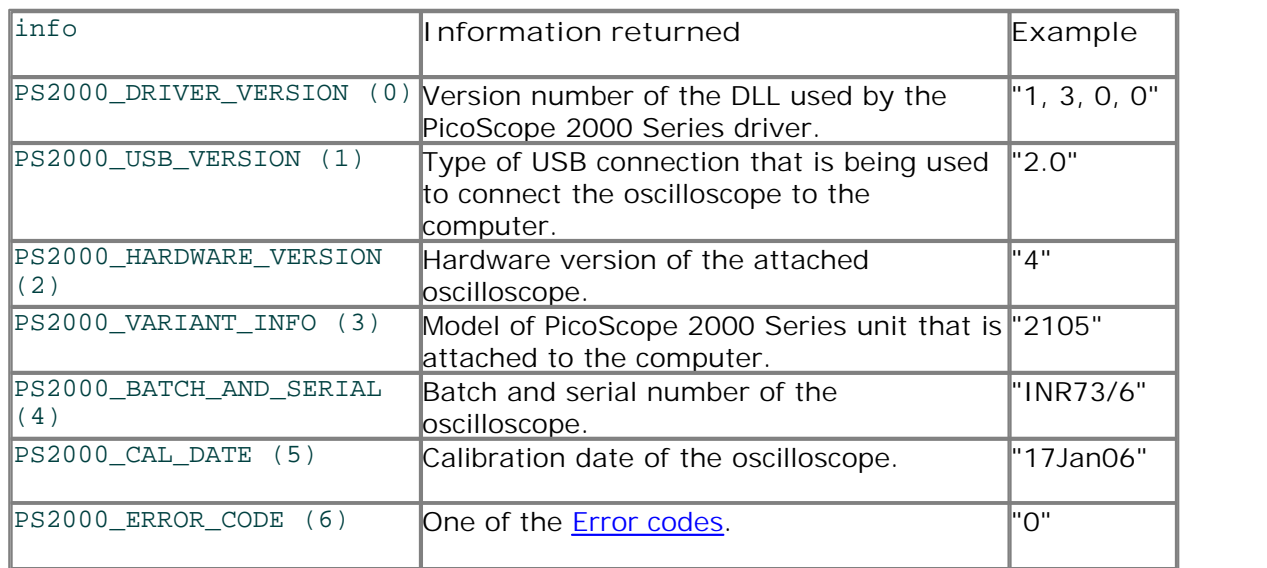

#### <span id="page-14-0"></span>**3.3.6** ps2000\_get\_values

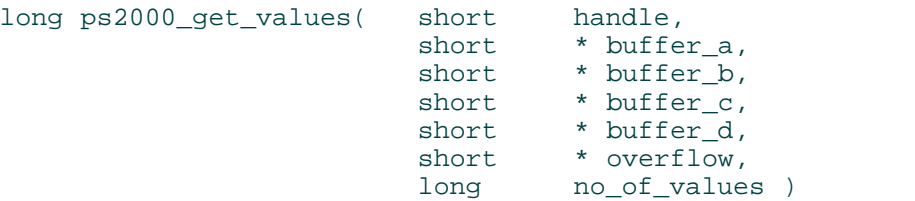

This function is used to get values. It does nothing if **ETS** triggering is enabled.

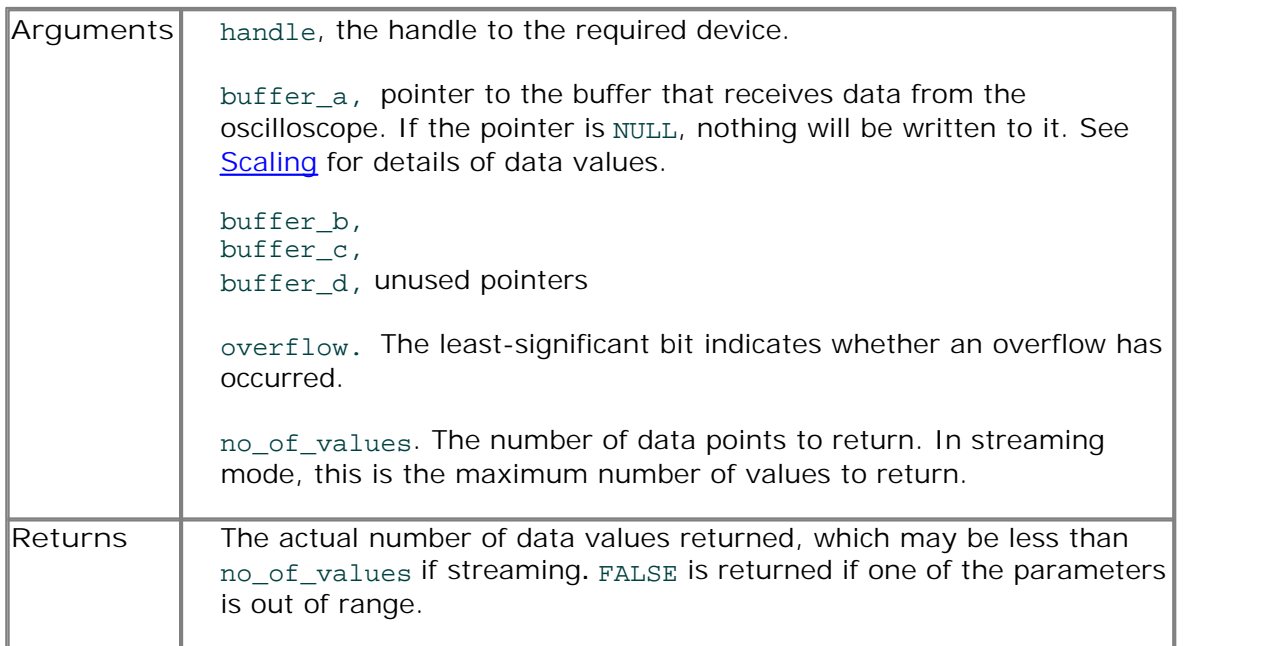

#### **3.3.7** ps2000\_last\_button\_press

short ps2000\_last\_button\_press ( short handle )

This function returns the last registered state of the pushbutton on the PicoScope 2104 or 2105 PC Oscilloscope and then resets the status to zero.

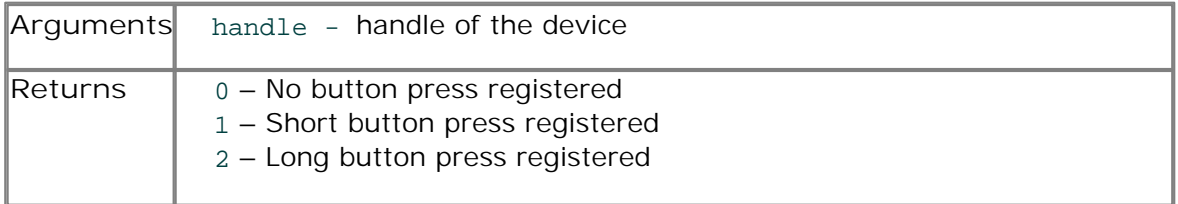

#### **14 PicoScope 2104 & 2105 PC Oscilloscope User's Guide**

#### <span id="page-15-0"></span>**3.3.8** ps2000\_open\_unit

```
short ps2000_open_unit ( void )
```
This function opens a PicoScope 2000 Series PC Oscilloscope. The API driver can support up to four units.

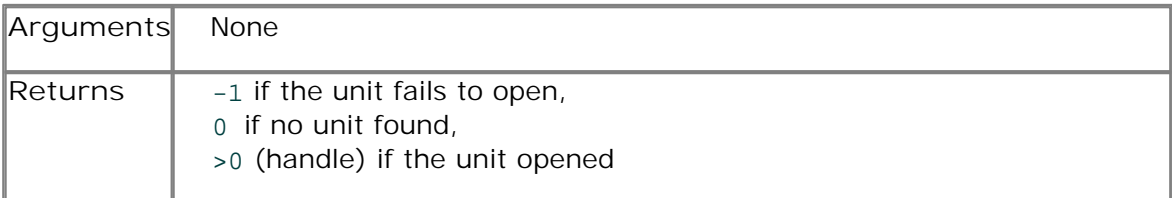

#### <span id="page-15-1"></span>**3.3.9** ps2000\_ready

#### short ps2000\_ready ( short handle )

This function checks to see if the oscilloscope has finished the last data collection operation. It does nothing if the unit is in [streaming mode.](#page-24-0)

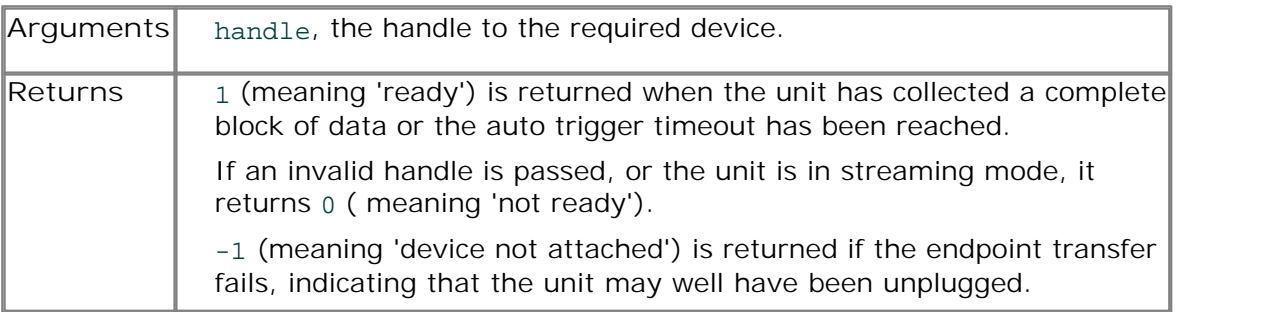

#### <span id="page-16-0"></span>**3.3.10** ps2000\_run\_block

```
short ps2000_run_block ( short handle,<br>long no_of_s
                                      long no_of_samples,<br>short timebase,
                                      short timebase,<br>short oversampl
                                      short oversample,<br>long * time indi
                                                     * time indisposed ms )
```
This function tells the unit to start collecting data in [block mode.](#page-24-1)

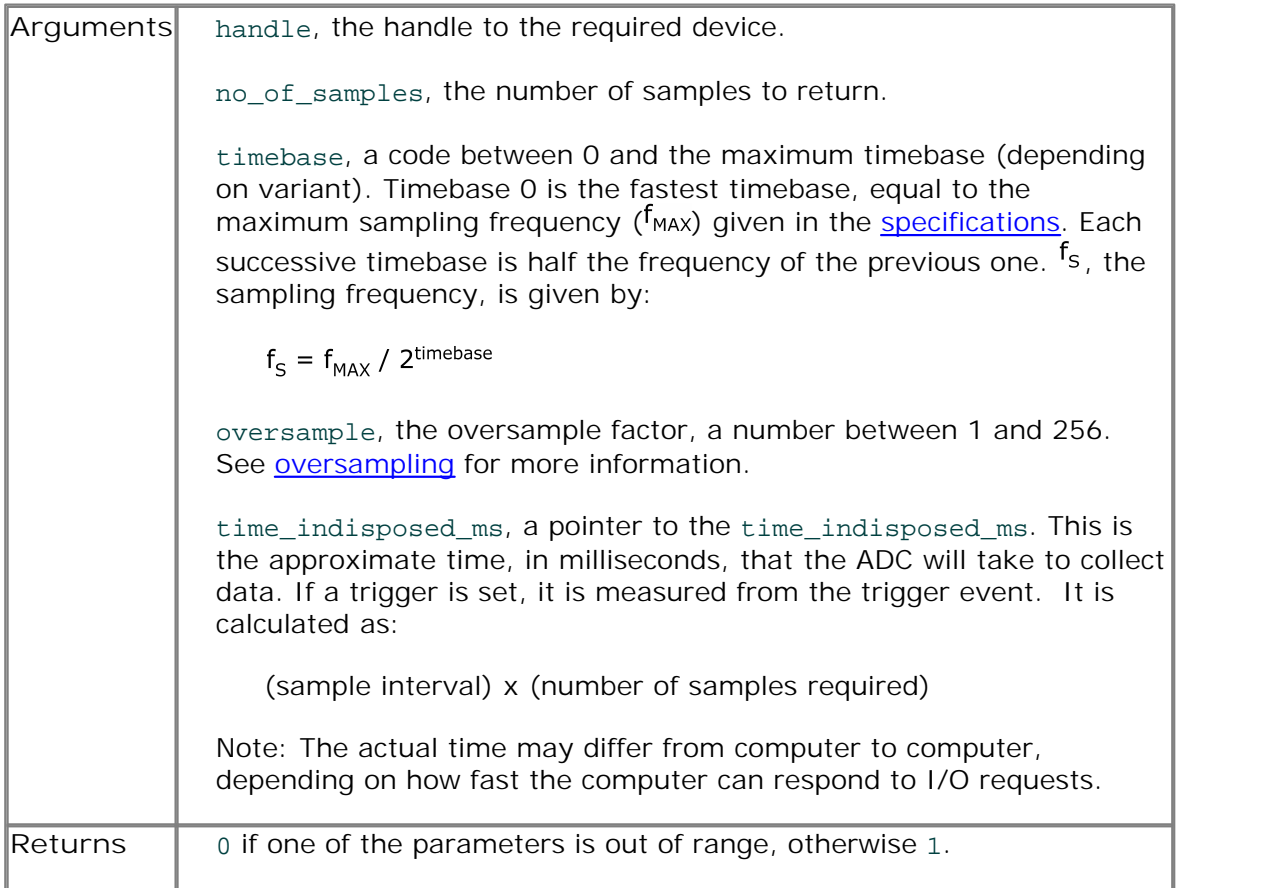

#### <span id="page-17-0"></span>**3.3.11** ps2000\_run\_streaming

```
short ps2000_run_streaming ( short handle,<br>short time in
                                               short time_interval_ms,<br>long max_samples,
                                               long max_samples,<br>short windowed)
                                                              \frac{1}{\text{windowed}}
```
This function tells the unit to start collecting data in [streaming mode.](#page-24-0) If the function is called when a trigger has been enabled, the trigger settings will be ignored.

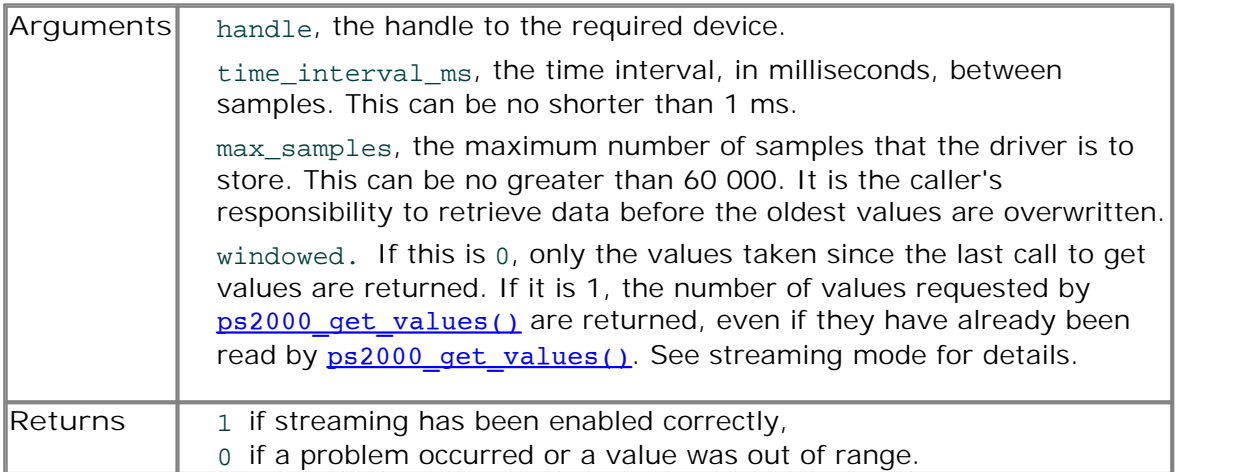

#### <span id="page-18-0"></span>**3.3.12** ps2000\_set\_channel

```
short ps2000_set_channel ( short handle,<br>short channel
                                             short channel,<br>short enabled,
                                                           \frac{1}{\text{d}c},
                                             short<br>short
                                                           range)
```
Specifies whether a channel is to be enabled, the position of the AC/DC switch and the input range.

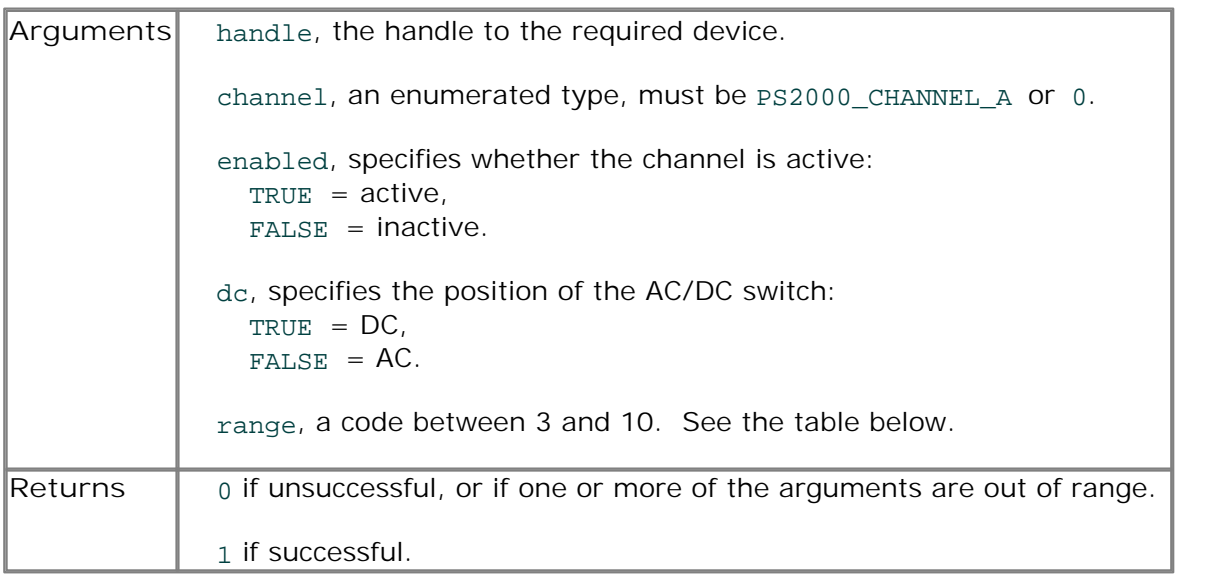

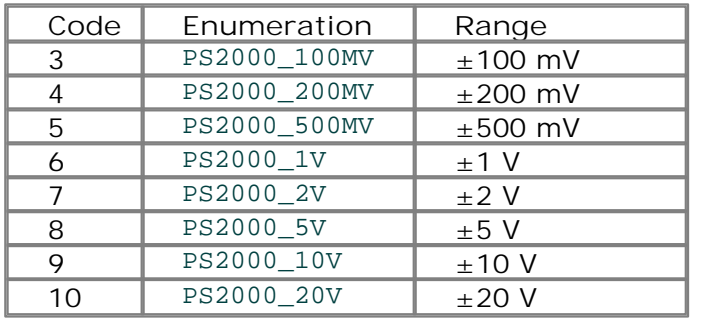

<span id="page-19-0"></span>**3.3.13** ps2000\_set\_ets

```
long ps2000_set_ets ( short handle,<br>short mode,
                                   short mode,<br>short ets_c
                                    short ets_cycles,<br>short ets_interle
                                                 ets_interleave )
```
This function is used to enable or disable **[ETS](#page-22-0)** (equivalent time sampling) and to set the ETS parameters.

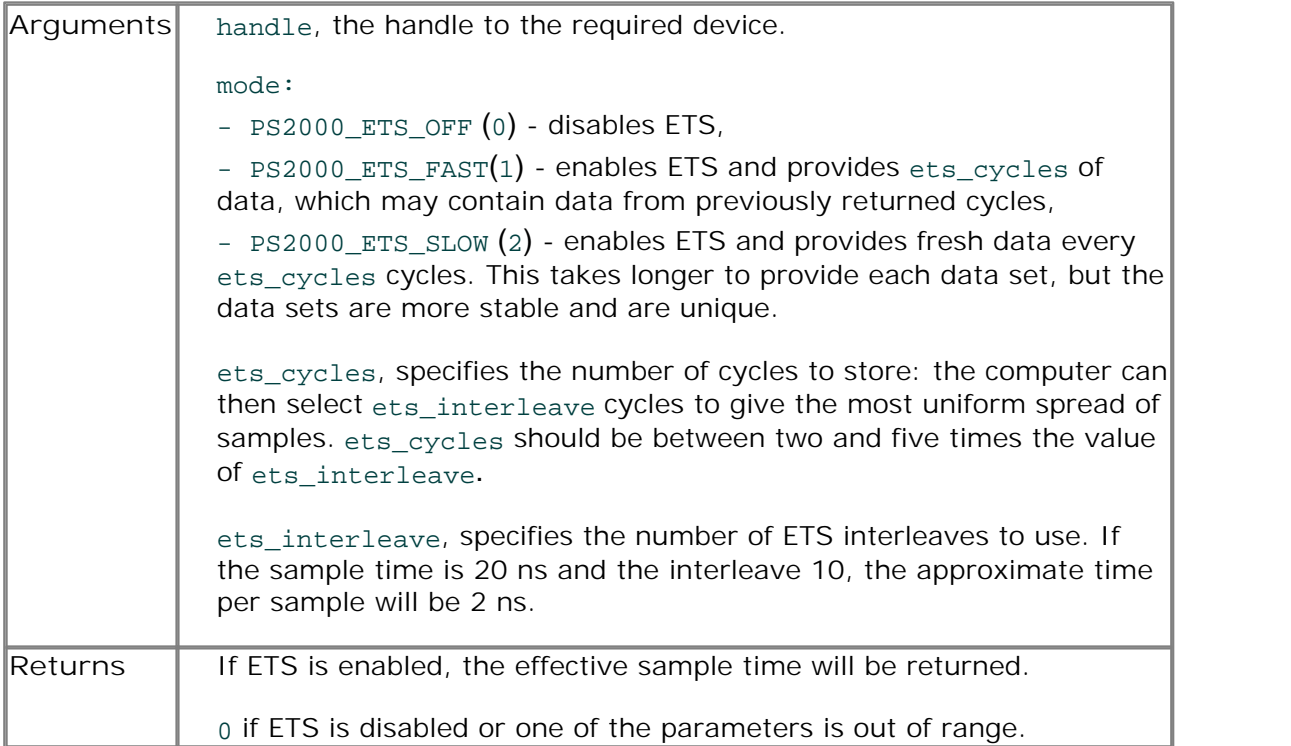

<span id="page-20-1"></span>**3.3.14** ps2000\_set\_trigger

```
short ps2000_set_trigger ( short handle,<br>short source,
                                           short source,<br>short thresho
                                           short threshold,<br>short direction,
                                           short direction,<br>short delay,
                                           short delay,<br>short auto t
                                                          auto trigger ms )
```
This function is used to enable or disable triggering and its parameters. Triggering is not available in streaming mode.

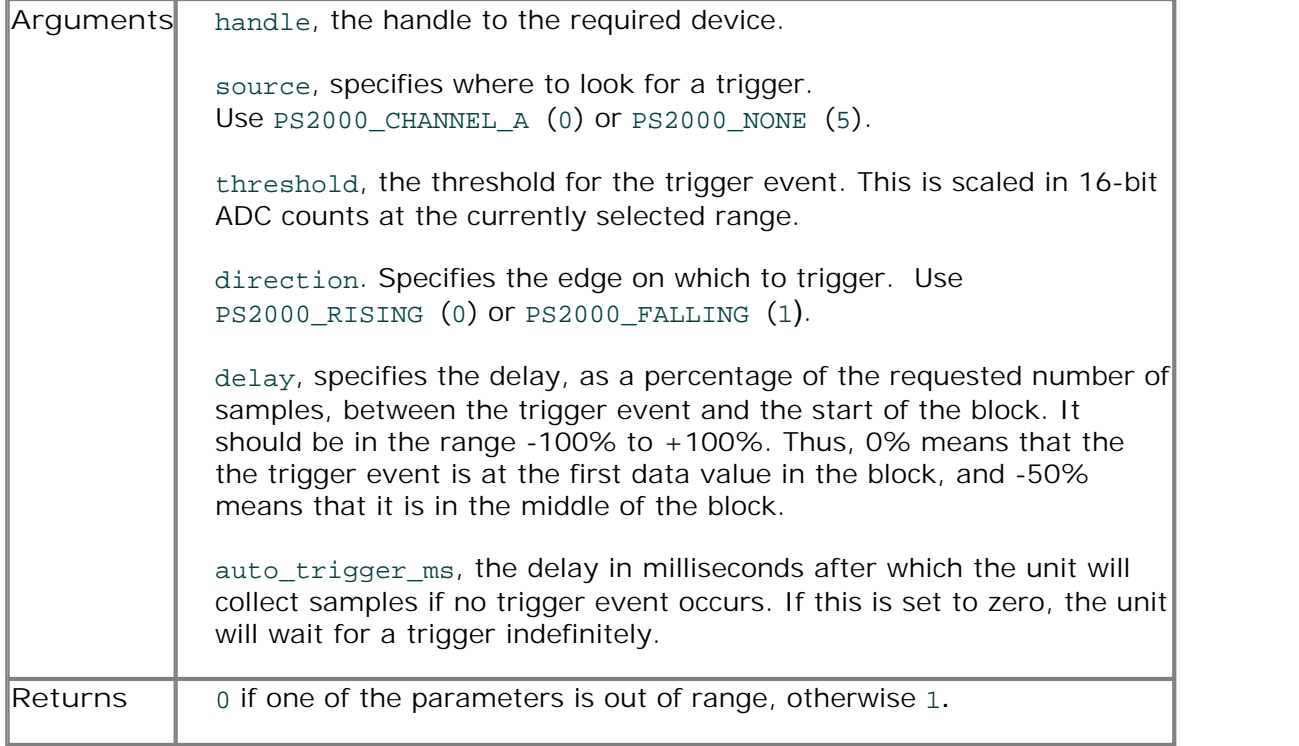

#### <span id="page-20-0"></span>**3.3.15** ps2000\_stop

void ps2000\_stop ( short handle )

Call this function to stop the unit sampling data. If this function is called before a trigger event occurs, the unit may not contain valid data.

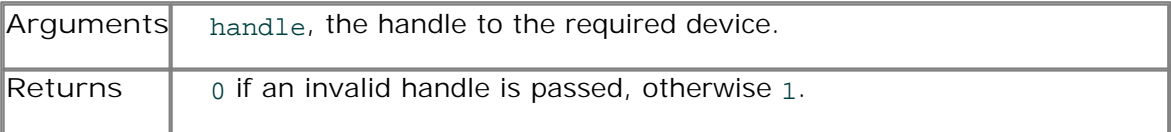

#### **3.4** Advanced features

#### **3.4.1** Sampling modes

A PicoScope PC Oscilloscope can run in various sampling modes. At high sampling rates, the oscilloscope collects data much faster than a PC can read it. To compensate for this, the oscilloscope stores a block of data in an internal memory buffer, delaying transfer to the PC until a preset number of data points has been sampled. This is called **block mode**. At very low sampling rates, you may want to switch to **streaming mode**. This allows accurately timed data to be transferred back to the PC, without gaps. **Real-time continuous mode** is also provided for use at low sampling rates, and allows capture of data from multiple converters.

**Sampling mode support in Pico software**

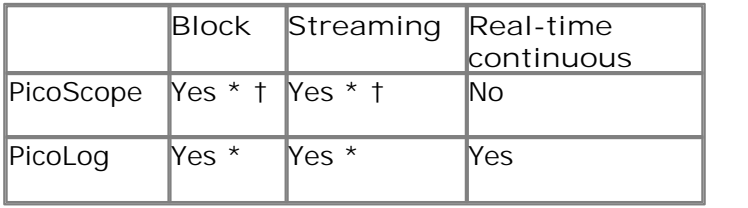

**Only with a single converter** 

**†** PicoScope automatically selects block or streaming mode

#### **3.4.2** More on block mode

In **block mode**, the computer prompts a unit to collect a block of data into its internal memory. When the oscilloscope has collected the whole block, it will signal it is ready, and transfer the whole block into computer memory via the USB port.

The maximum number of values depends upon the size of the oscilloscope's memory. A PicoScope PC Oscilloscope can sample at a number of different rates, which correspond to the maximum sampling frequency divided by 1, 2, 4, 8 and so on.

The PicoScope 2000 Series driver normally performs a number of setup operations before collecting each block of data. This can take up to 50 milliseconds. If it is necessary to collect data with the minimum time interval between blocks, avoid calling setup functions between calls to  $p_s2000$  run block(),  $p_s2000$  ready(), ps2000 stop() (not normally used) and ps2000 get values().

#### **3.4.3** More on streaming mode

In **streaming mode**, the computer prompts the unit to start collecting data. The data are then transferred back to the PC without being stored in oscilloscope memory. Data can be sampled with a period between 1 millisecond and 60 seconds.

Data can be transferred by the PicoScope 2000 Series driver to a computer program in either normal or windowed mode.

#### **Normal mode**

In normal mode, any data collected since the last data transfer operation are returned in their entirety. This mode is useful if the computer program requires only fresh data on every transfer.

#### **Windowed mode**

In windowed mode, a fixed number of samples is returned, even if the oldest samples have been returned before. Windowed mode is useful when the program requires data from a constant time interval.

#### **Notes**

Once the unit is collecting data in streaming mode, any setup changes (for example, changing a channel range or AC/DC setting in the PicoScope software application) will cause a restart of the data stream.

The driver can buffer up to 32K samples of data per channel, but the user must ensure that the  $p_s2000$  get values() function is called frequently enough to avoid buffer overrun.

The  $ps2000$  get times and values() function will always return FALSE (0) in streaming mode.

#### **3.4.4** Triggering

The unit can either start collecting data immediately, or it can be programmed to wait for a trigger event to occur. In either case, you need to use the [ps2000\\_set\\_trigger\(\)](#page-20-1) function. A trigger occurs when the input crosses a threshold voltage on either a rising or a falling edge.

#### <span id="page-22-0"></span>**3.4.5** ETS (Equivalent Time Sampling)

[ETS](#page-22-0) is a way of increasing the effective sample rate when working with repetitive signals. It is not possible to use ETS with one-shot signals. ETS is controlled by the [ps2000\\_set\\_trigger\(\)](#page-20-1) and [ps2000\\_set\\_ets\(\)](#page-19-0) functions, and is available in block mode only. Calls to the ps2000 set trigger() function have no effect in streaming mode. As ETS will return random time intervals, the ps2000 get times and values() function must be used. The ps2000 get values() function will return FALSE (0).

#### **3.4.6** Voltage ranges

It is possible to set the gain for each channel with the ps2000 set channel() function. This allows you to set an input voltage range between  $\pm 100$  mV and  $\pm 20$  V.

#### **3.4.7** AC/DC operation

Using the  $p_s2000$  set channel() function, the input can be set to either AC or DC coupling. When AC coupling is used, any DC component of the signal is filtered out.

#### <span id="page-22-1"></span>**3.4.8** Oversampling

When the unit is operating in block mode at speeds less than the maximum, it is possible to oversample, which means taking more than one measurement during a time interval and returning an average. This reduces the effects of noise, and increases the effective vertical resolution of the oscilloscope.

Setting an oversampling factor of *n* increases the time interval by a factor of *n* and reduces the maximum number of samples by the same factor. At the same time it increases the effective resolution by the amount given by the equation:

increase in resolution (bits) = ( $log$  oversample) / ( $2 log 2$ )

#### **22 PicoScope 2104 & 2105 PC Oscilloscope User's Guide**

For example, an oversampling factor of four increases the resolution by one bit.

The  $ps2000$  run block() function controls [oversampling.](#page-22-1)

#### <span id="page-23-0"></span>**3.4.9** Scaling

PicoScope 2000 Series PC Oscilloscopes have a resolution of 8 bits, but the oscilloscope driver normalises all readings to 16 bits. This enables it to take advantage of noise reduction from oversampling, when this is enabled. The following table shows the relationship between the reading from the driver and the voltage of the signal.

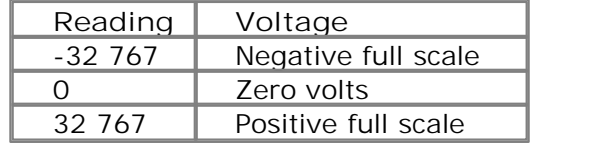

#### **3.4.10** Combining oscilloscopes

With PicoLog or your own program, it is possible to collect data using up to four PicoScope 2000 Series PC Oscilloscopes at the same time. Each unit must be connected to a separate USB port, or, if a USB hub is used, it must be a powered hub. The  $p_s2000$  open unit() function returns a handle to a unit, and all of the other functions require this handle for unit identification. For example, to collect data from two units at the same time:

```
handle1 = ps2000 open()
handle2 = ps2000\_open()ps2000_set_channel(handle1)
... set up unit 1
ps2000_run(handle1)
ps2000_set_channel(handle2)
... set up unit 2
ps2000_run(handle2)
ready1 = FALSE
ready2 = FALSEwhile not ready1
   ready1 = ps2000_ready(handle1)
while not ready2
   ready2 = ps2000_ready(handle2)
ps2000_get_values(handle1)
ps2000_get_values(handle2)
```
Note: It is not possible to synchronise the collection of data between PicoScope PC Oscilloscopes that are being used in combination.

#### **3.5** Using different modes

#### **3.5.1** Introduction

The previous section on advanced features supplied the programmer with extended information on PicoScope 2000 Series PC Oscilloscopes. The [C](#page-25-0) sample program, ps2000con.c, demonstrates how to use the functions of the driver software, and includes examples showing how to use each of the modes available.

#### <span id="page-24-1"></span>**3.5.2** Using block mode

This is the general procedure for reading and displaying data in block mode:

- 1. Open the unit using ps2000 open unit()
- 2. Select channel range and AC/DC switch using [ps2000\\_set\\_channel\(\)](#page-18-0)
- 3. Using ps2000 set trigger(), set the trigger if required
- 4.Using [ps2000\\_get\\_timebase\(\)](#page-11-0), select timebases until the required time per sample in nanoseconds is located
- 5. Start the unit running using  $ps2000$  run block()
- 6. Wait until the unit says it is ready using ps2000 ready()
- 7. Transfer the block of data from the unit using ps2000 get values() or [ps2000\\_get\\_times\\_and\\_values\(\)](#page-12-0)
- 8.Display the data
- 9.Repeat steps 5 to 8 as many times as necessary
- 10. Stop the unit using ps2000 stop().

#### <span id="page-24-0"></span>**3.5.3** Using streaming mode

This is the general procedure for reading and displaying data in streaming mode:

- 1. Open the unit using ps2000 open unit()
- 2. Select channel range and AC/DC switch using [ps2000\\_set\\_channel\(\)](#page-18-0)
- 3. Start the unit running using ps2000 run\_streaming()
- 4. Transfer the block of data from the unit using ps2000 get values()
- 5.Display the data
- 6.Repeat steps 4 to 5 as necessary
- 7. Stop the unit using ps2000 stop()

#### **3.5.4** Using ETS mode

This is the general procedure for reading and displaying data in [ETS](#page-22-0) mode:

- 1. Open the unit using ps2000 open unit()
- 2. Select channel range and AC/DC switch using [ps2000\\_set\\_channel\(\)](#page-18-0)
- 3. Using ps2000 set trigger(), set the trigger if required
- 4. Set ETS mode using ps2000 set ets()
- 5. Start the unit running using ps2000 run block()
- 6. Wait until the unit says it is ready using ps2000 ready()
- 7. Transfer the block of data from the unit using  $\overline{p}$  alleagneed times and values()
- 8.Display the data
- 9.Repeat steps 5 to 8 as necessary
- 10. Stop the unit using ps2000 stop()

#### <span id="page-25-0"></span>**3.6** Programming

#### **3.6.1** C

There are two C example programs: one is a simple GUI application, and the other is a more comprehensive console mode program that demonstrates all of the facilities of the driver.

**GUI example**

The GUI example program is a generic Windows application - that is, it does not use Borland AppExpert or Microsoft AppWizard. To compile the program, create a new project for an Application containing the following files:

ps2000.c resource.h

and

```
ps2000bc.lib (Borland 32-bit applications); or
ps2000.lib (Microsoft Visual C 32-bit applications)
```
The following files must be in the compilation directory:

ps2000.rch ps2000.h

and the following file must be in the same directory as the executable.

ps2000.dll

**Console example**

The console example program is also a generic Windows application - that is, it does not use Borland AppExpert or Microsoft AppWizard. To compile the program, create a new project for an Application containing the following files:

```
ps2000con.c
```
and

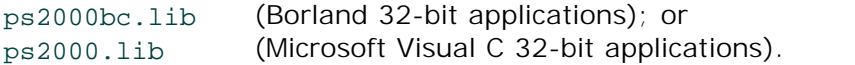

The following files must be in the compilation directory:

```
ps2000.h
```
and the following file must be in the same directory as the executable.

ps2000.dll

#### **3.6.2** Visual Basic

The  $\text{Win32}\$  subdirectory contains the following files:

ps2000.vbp - project file ps2000.bas - procedure prototypes ps2000.frm - form and program

Note: The functions that return a TRUE/FALSE value return 0 for FALSE and 1 for TRUE, whereas Visual Basic expects 65 535 for TRUE. To avoid this problem, check for  $> 0$ rather than  $=$  TRUE.

#### **3.6.3** Delphi

The program ps2000.dpr demonstrates how to operate PicoScope 2000 Series PC Oscilloscopes. The file  $p_s2000$ . inc contains procedure prototypes that you can include in your own programs. Other required files include:

ps2000.res ps2000fm.dfm ps2000fm.pas

This has been tested with Delphi version 3.

#### **3.6.4** Excel

- 1. Load the spreadsheet ps2000.xls
- 2. Select **Tools | Macro**
- 3. Select **GetData**
- 4. Select **Run**

Note: The Excel Macro language is similar to Visual Basic. The functions which return a TRUE/FALSE value, return 0 for FALSE and 1 for TRUE, whereas Visual Basic expects 65 535 for TRUE. Check for  $> 0$  rather than = TRUE.

#### **3.6.5** Agilent VEE

The example function ps2000.vee is in the drivers\ subdirectory. It uses procedures that are defined in ps2000.vh. It was tested using Agilent VEE version 5.

#### **3.6.6** LabVIEW

The  $ps2000.vi$  example in the  $Drivers\Win32\$  subdirectory shows how to access the driver functions using LabVIEW. It was tested using version 6.1 of LabVIEW for Windows. To use the example, copy these files to your LabVIEW directory:

```
O ps2000.vi
open unit.vi
Set channel.vi
O setup data collection.vi
```
You will also need

#### **•** ps2000.dll

from the Drivers\ subdirectory.

### <span id="page-27-0"></span>**4** Troubleshooting

#### **4.1** Software error codes

Consult this section if you are a PicoScope or PicoLog user. If you are writing your own program, refer to the [driver error codes](#page-9-1) section.

**PicoLog reports error code** 1**.**

This error is reported when you try to open more than 4 PicoScope PC Oscilloscopes on one machine. It is not possible to use more than 4 units with PicoLog.

**PicoScope or PicoLog reports error code** 2**.**

This error is reported when the driver cannot allocate enough of the computer's memory to operate the unit. Consult the [system requirements](#page-6-0) section for more information.

**PicoScope or PicoLog reports error code** 3**.**

This error indicates that a PicoScope 2000 Series PC Oscilloscope could not be found on your machine. Make sure the software is installed before the unit is plugged into the USB socket, and restart your computer.

Ensure that the Windows Device Manager mentions the PicoScope 2000 Series unit. If the unit is not mentioned there, contact Pico Technical Support for further advice.

**PicoScope or PicoLog reports error code** 4**,** 5 **or** 6**.**

These errors are reported when there is a problem with the unit itself. They could arise from configuration settings being corrupted, or a firmware or hardware error.

Unplug the unit, wait a few seconds, and reconnect it to the USB port. If the error is still reported, consult Pico Technical Support for further advice.

**PicoScope or PicoLog reports error code** 7**.**

This error is reported if the operating system is not recent enough to support the PicoScope 2000 Series PC Oscilloscope. Consult the [system requirements](#page-6-0) section for more information.

### <span id="page-28-0"></span>**5** Glossary

#### **AC/DC switch**

To switch between measuring alternating current and direct current, select AC or DC from the control on the oscilloscope toolbar of the PicoScope software application. Choose the setting to suit the characteristics of the input signal.

#### **Analog bandwidth**

The input frequency at which the signal amplitude has fallen by 3 dB, or by half the power, from its nominal value.

#### **Block mode**

A sampling mode in which the computer prompts the PC Oscilloscope to collect a block of data into its internal memory before stopping the unit and transferring the whole block into computer memory. This is the best mode to use when the input signal being sampled contains high frequencies. Note: To avoid aliasing effects, the sampling rate must be greater than twice the maximum frequency in the input signal.

#### **Buffer size**

The size of the PicoScope PC Oscilloscope buffer memory. The unit uses this to store data temporarily, so that it can sample data independently of the speed at which it can transfer data to the computer.

#### **Driver**

A software application that controls a piece of hardware. The driver for the PicoScope 2000 Series PC Oscilloscopes is supplied in the form of a 32-bit Windows DLL. This is used by the PicoScope and PicoLog software to control the units.

#### **ETS**

Equivalent time sampling. The PicoScope 2104 and 2105 can collect data over a number of cycles of a repetitive waveform to give a higher effective sampling rate than is possible for a single cycle. Equivalent time sampling allows the oscilloscope to use faster timebases than those available in real-time mode.

#### **Maximum sampling rate**

A figure indicating the maximum number of samples the unit is capable of acquiring per second. Maximum sample rates are usually given in MS/s (megasamples per second) or GS/s (gigasamples per second). The higher the sampling speed of the oscilloscope, the more accurate the representation of the high-frequency details in a fast signal.

#### **Oversampling**

A method of increasing the effective resolution of a measurement by sampling faster than the required sampling rate, then averaging the extra samples. An oversampling factor of four increases the effective resolution by one bit, but this increased resolution comes at the expense of reducing the maximum sampling rate by the same factor.

#### **PC Oscilloscope**

A virtual instrument consisting of a PicoScope PC Oscilloscope and the PicoScope software application.

#### **PicoLog software**

This is a software product that accompanies all our oscilloscopes. It turns your PC into a data logger and chart recorder.

#### **PicoScope 2000 Series**

A range of low-cost PC Oscilloscopes that includes the PicoScope 2202 entry-level unit and 2104 and 2105 variants.

#### **PicoScope software**

This is a software product that accompanies all our oscilloscopes. It turns your PC into an oscilloscope, spectrum analyser, and meter display.

#### **Real-time continuous mode**

A sampling mode in which the software repeatedly requests single samples from the PC Oscilloscope. This mode is suitable for low sampling rates when you require the latest sample to be displayed as soon as it is captured.

#### **Streaming mode**

A sampling mode in which the PC Oscilloscope samples data and returns it to the computer in an unbroken stream. This mode of operation is suitable when the input signal being sampled contains only low frequencies.

#### **Timebase**

The timebase controls the time interval represented across the width of the oscilloscope screen. If you select "Scope timebase is time per division" in the **Scope Advanced Options** dialog box in the PicoScope application (**Settings | Options, Advanced**), it works like a traditional bench-top oscilloscope. There are ten divisions across the screen, so the total time interval is ten times the timebase.

#### **USB 1.1**

Universal Serial Bus (Full Speed). This is a standard port that enables you to connect external devices to PCs. A typical USB 1.1 port supports a data transfer rate of 12 megabits per second, and is much faster than an RS-232 or COM port.

#### **USB 2.0**

Universal Serial Bus (High Speed). This is a standard port that enables you to connect external devices to PCs. A typical USB 2.0 port supports a data transfer rate 40 times faster than USB 1.1. USB 2.0 is backwards-compatible with USB 1.1.

#### **Vertical resolution**

A value, in bits, that indicates the number of input voltage levels that the oscilloscope can distinguish. Calculation techniques can improve the effective resolution.

#### **Voltage range**

The range of input voltages that the PC Oscilloscope will measure in a given mode.

#### **Windows Device Manager**

Windows Device Manager is a component of Microsoft Windows that displays the current hardware configuration of your computer. On Windows 2000, XP or Vista, right-click **My Computer**, choose **Properties**, click the **Hardware** tab and then the **Device Manager** button.

### Index

# A

AC coupling 21 AC/DC switch 17, 20, 23 Accuracy 7 ADC 20, 22 Agilent VEE 25 Aliasing 21 Analog bandwidth 7

# B

Block mode 15, 20, 21, 23 Buffer memory 20, 21 Buffer size 7

# C

C programming 23, 24 Calibration 1 Channel 10, 13, 17, 19, 20, 21, 23 Compliance 7 Contact details 4

### D<sub>a</sub>

Data logger 1 DC coupling 21 Delphi programming 25 Dimensions, maximum 7 Driver 8, 20, 22, 23, 26 Driver error codes 8, 26

# E

Error codes 8, 26 ETS 7, 10, 11, 13, 18, 21, 23 Excel macros 25

### F<sub>ran</sub>

Functions 20, 21, 22, 23 ps2000 close unit 9 ps2000\_flash\_led 9 ps2000\_get\_timebase 10 ps2000\_get\_times\_and\_values 11 ps2000\_get\_unit\_info 12 ps2000\_get\_values 13 ps2000\_last\_button\_press 13 ps2000\_open\_unit 14 ps2000\_ready 14 ps2000\_run\_block 15 ps2000\_run\_streaming 16 ps2000\_set\_channel 17 ps2000\_set\_ets 18 ps2000\_set\_trigger 19 ps2000\_stop 19

### G

Gain 21 Ground clip 6

### H

Humidity 7

### I

Illuminated button 6, 9 Input 7 Input connector 6 Input range, maximum 7 Installation 6

### L

LabView driver 25 Licence conditions 2 Light 6, 9 Linearity 7

### M

Macros in Excel 25 Memory buffer 20, 21 Multi-unit operation 22

### N

Normal mode 20

### O<sub>b</sub>

One-shot signal 21 Operating environment 7 Overload protection 7 Oversampling 21

### P<sub>a</sub>

PC connection 7 PC oscilloscopes 1, 2 Pico Technical Support 26 PicoLog software 1, 8 picopp.inf 8 picopp.sys 8 PicoScope 2000 Series PC Oscilloscopes 1, 2, 8, 20, 21, 22, 23, 26 PicoScope software 1, 8 Power supply 7 Pre-trigger 21 Probe 6 Programming Agilent VEE 25 C 23, 24 Dephi 25 Excel 25 LabView 25 Visual Basic 25

# R

Real-time continuous mode 20 Repair 1 Resolution, vertical 21

# S

Safety symbols 1 Safety warning 1, 2 Sampling rate 21 Sampling rate, maximum 7 Software error codes 26 Spectrum analyser 1 Streaming mode 16, 20, 23 System requirements, minimum 5

# T<sub>a</sub>

Technical support 26

Temperature 7 Test equipment 1 Threshold voltage 21 Time interval 21 Timebase 7, 10, 15 Trademarks 3 Triggering 21

# U<sub>b</sub>

USB<sub>1</sub> USB cable 6 USB hub 22 USB port 26

# V

Vertical resolution 7, 21 Visual Basic programming 25 Voltage ranges 7

### W<sub>ar</sub>

Warranty 3 Windowed mode 20 Windows Device Manager 26

#### Pico Technology Ltd

The Mill House Cambridge Street St Neots PE19 1QB United Kingdom Tel: +44 (0) 1480 396 395 Fax: +44 (0) 1480 396 296 Web: www.picotech.com

Copyright 2006-7 Pico Technology Limited. All rights reserved. PS2100044-2 24.4.07